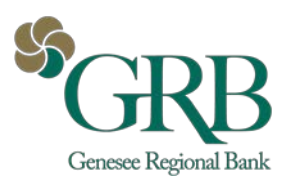

JHA Payment Solutions - iPay Solutions™

GRB Business BillPay Quick Guide

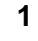

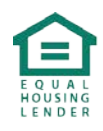

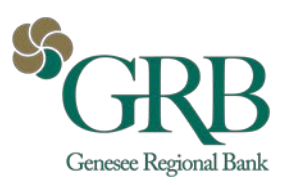

# **Table of Contents**

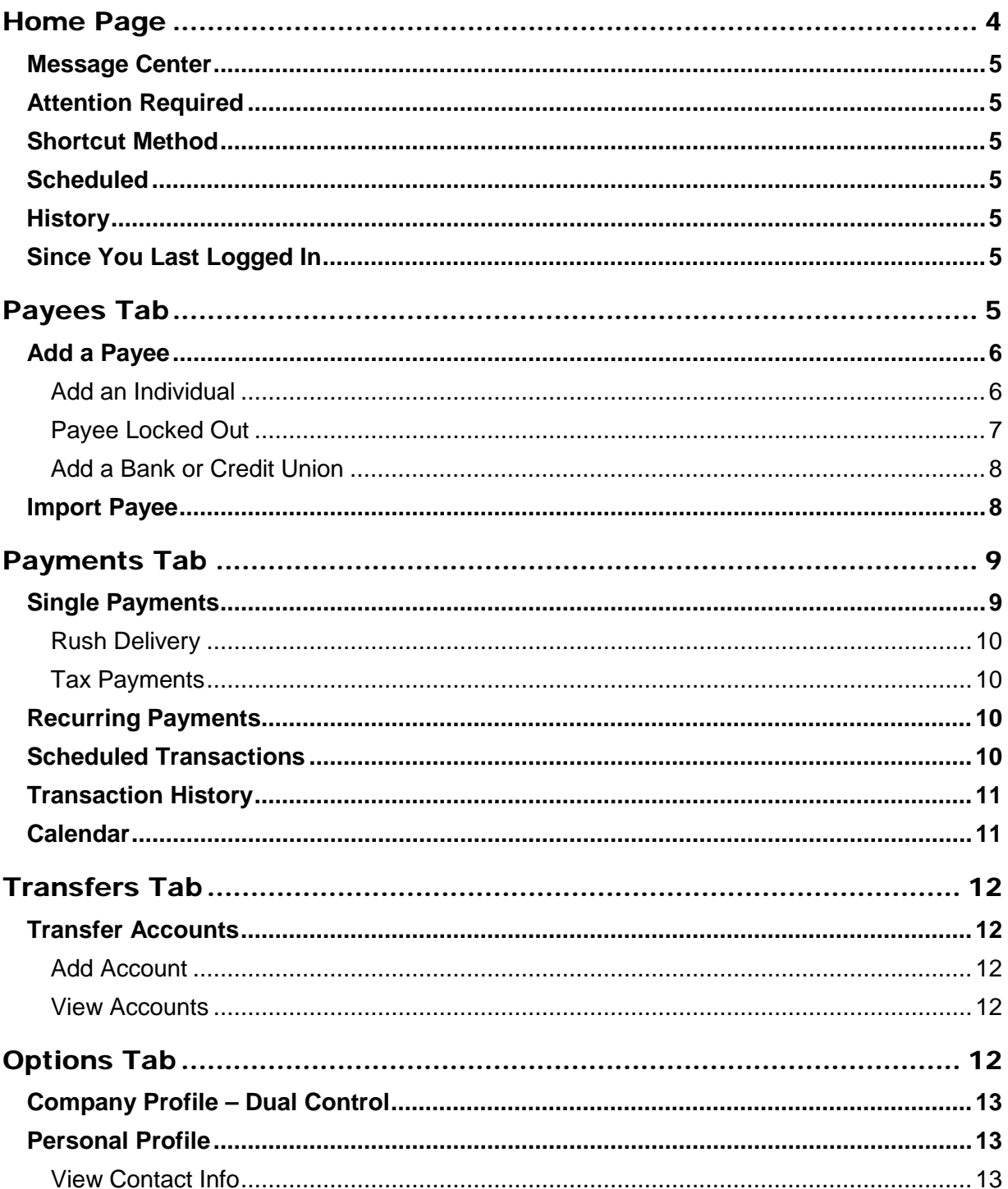

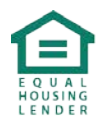

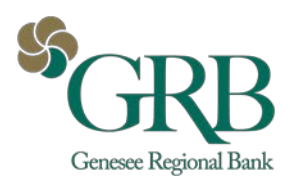

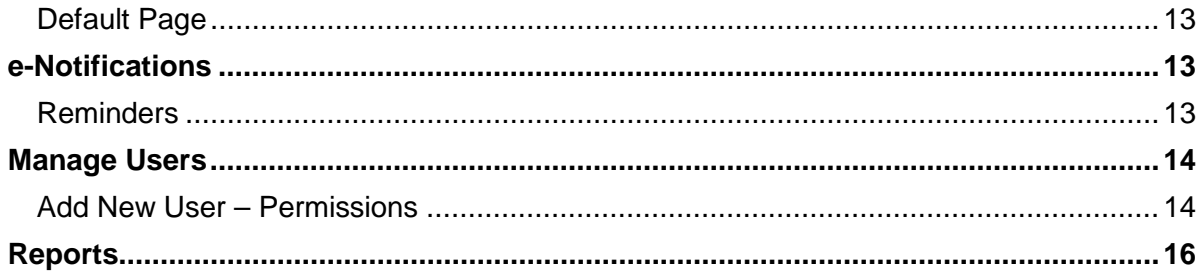

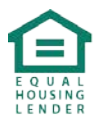

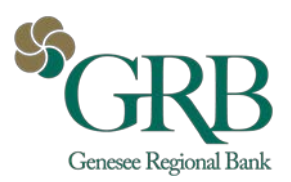

# <span id="page-3-0"></span>**Home Page**

*Please note: The screens you see in this guide are subject to change.*

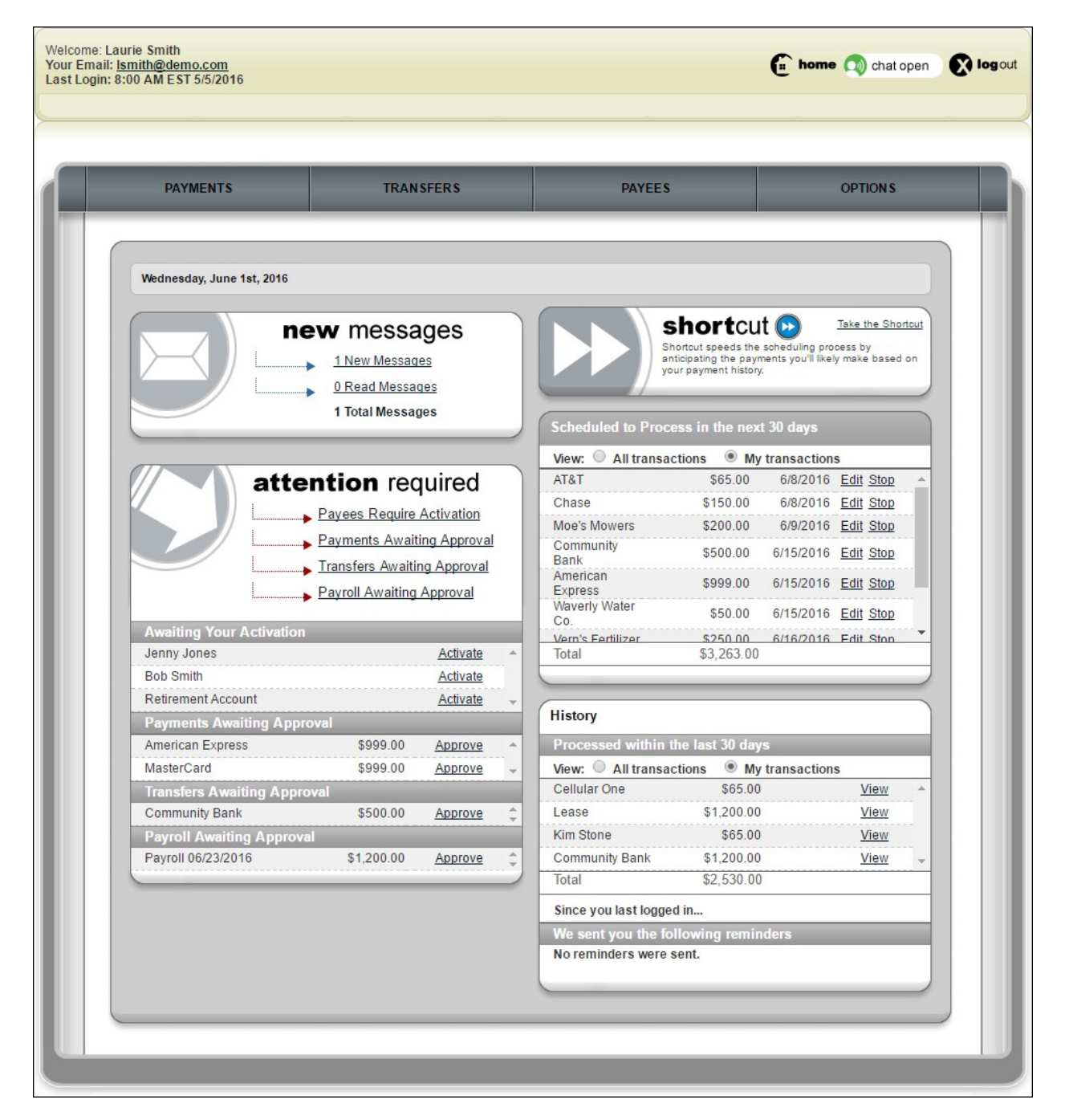

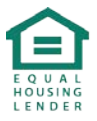

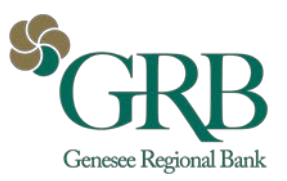

## <span id="page-4-0"></span>**Message Center**

The secure message center displays communications regarding your bill pay account.

## <span id="page-4-1"></span>**Attention Required**

Displays when actions must be taken within the bill pay site.

### <span id="page-4-2"></span>**Shortcut Method**

Provides a faster way to schedule transactions and is based on previous bill payment history.

## <span id="page-4-3"></span>**Scheduled**

Transactions **scheduled** to process within the specified time frame are displayed.

#### <span id="page-4-4"></span>**History**

Transactions **processed** or **paid** within the specified time frame are displayed.

### <span id="page-4-5"></span>**Since You Last Logged In**

Will display reminders that were sent to pay bills.

# <span id="page-4-6"></span>**Payees Tab**

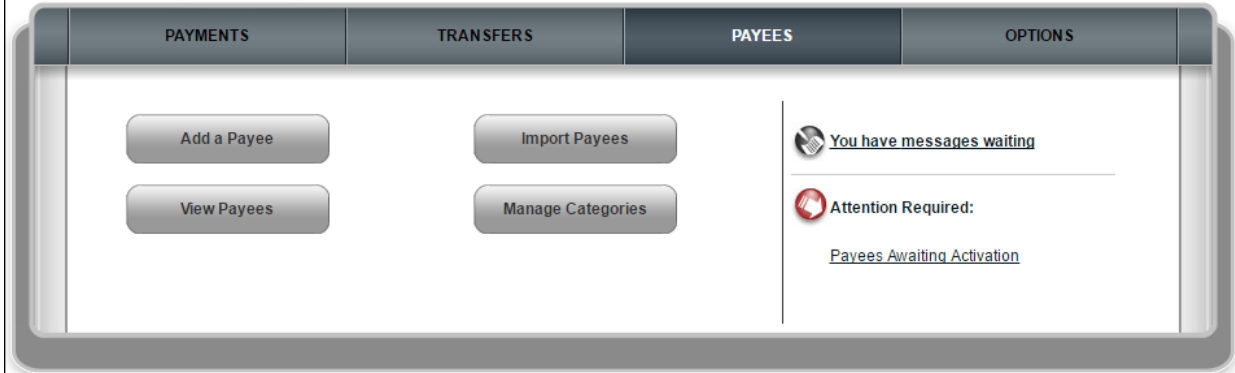

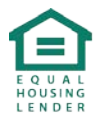

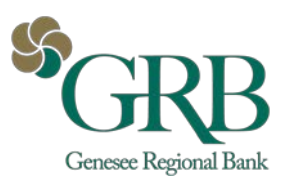

# <span id="page-5-0"></span>**Add a Payee**

- Company
- Individual
- Bank or Credit Union

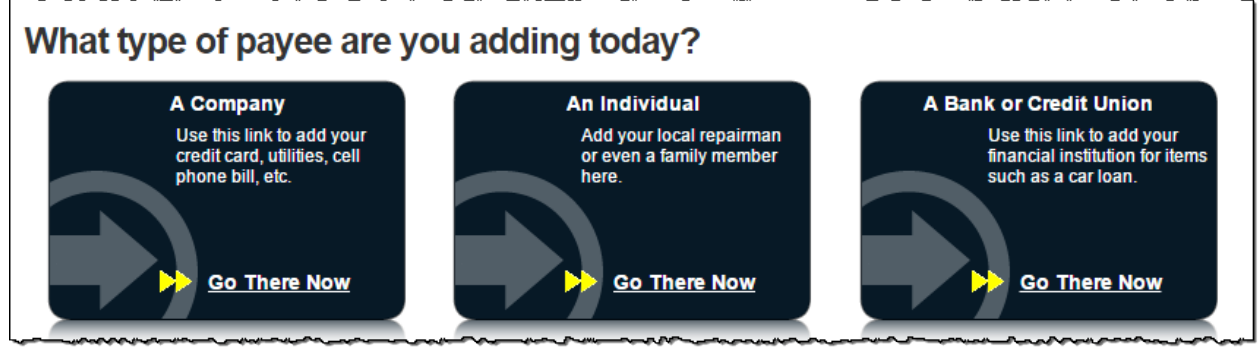

## <span id="page-5-1"></span>**Add an Individual**

- Electronic
	- o "Allow them to provide your banking information"<br>The recipient provides their account inform
		- The recipient provides their account information through a secure process.
	- $\circ$  "I have the bank account information"<br>You provide the recipients acc
		- You provide the recipients account information.
- Check
	- o A check is mailed to the recipient.

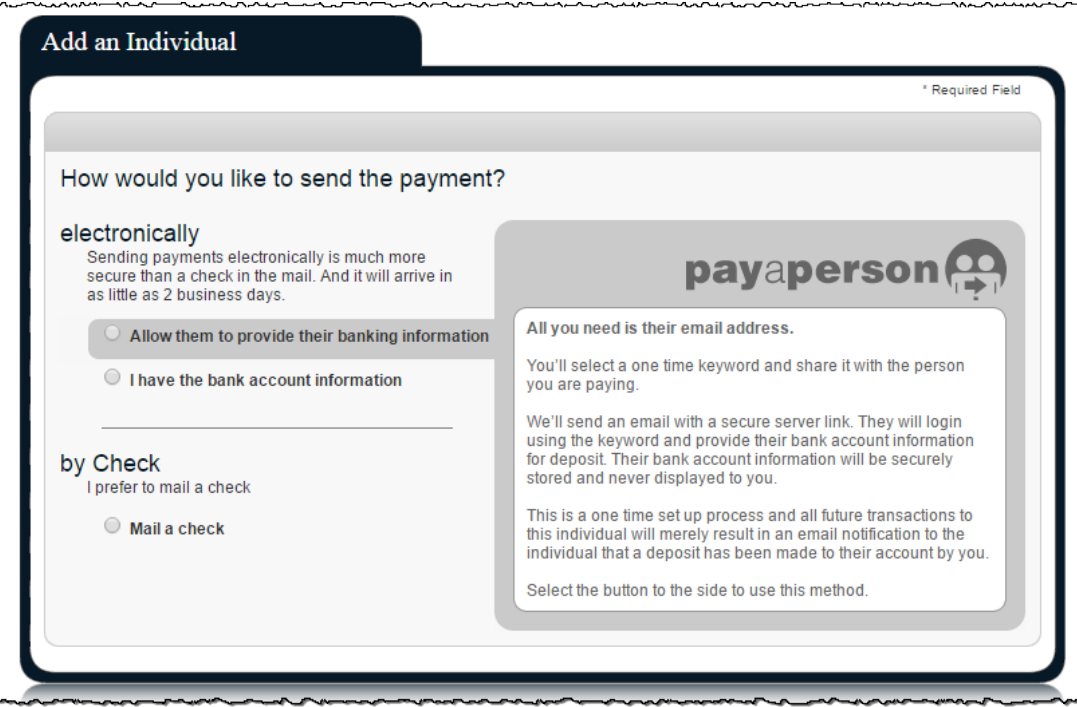

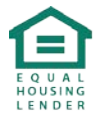

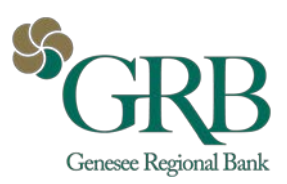

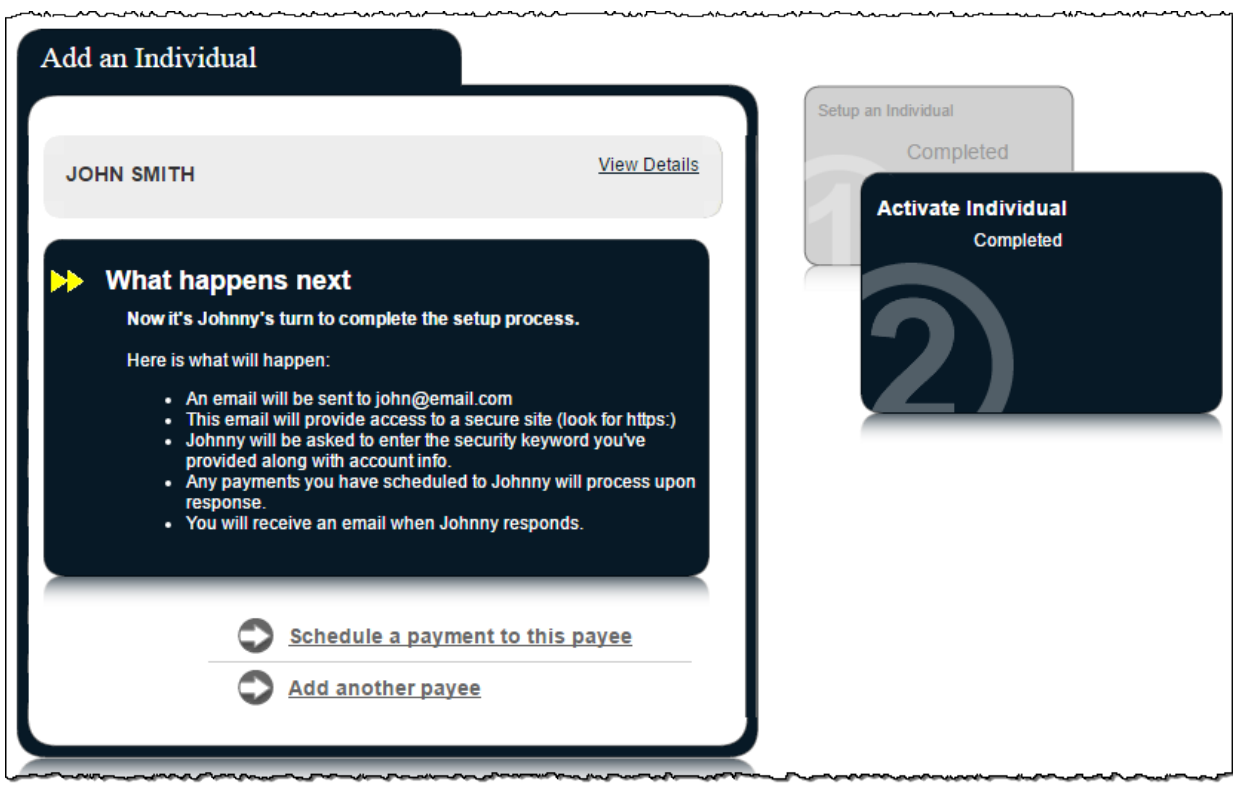

#### *Payee Locked Out*

Email payees can be locked out for entering the keyword incorrectly three times. After the third lockout (nine total failed attempts) the system **deletes** the payee.

After the initial lockout (three failed attempts), the system automatically unlocks the payee after 24 hours.

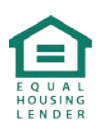

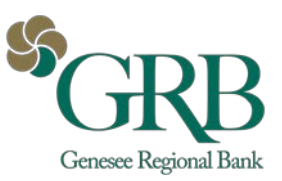

## <span id="page-7-0"></span>**Add a Bank or Credit Union**

You can pay a bank or credit union for a loan, credit card, checking or savings account. A payee activation code may be required.

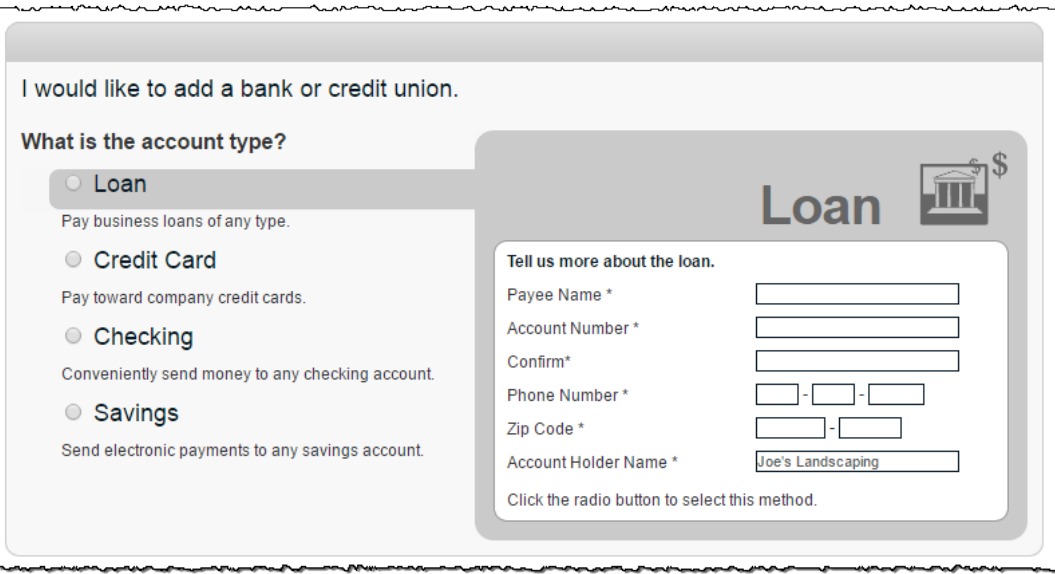

### <span id="page-7-1"></span>**Import Payee**

By clicking **Import Payees**, you can upload payee records from **QuickBooks**, **Quicken** or a CSV File.

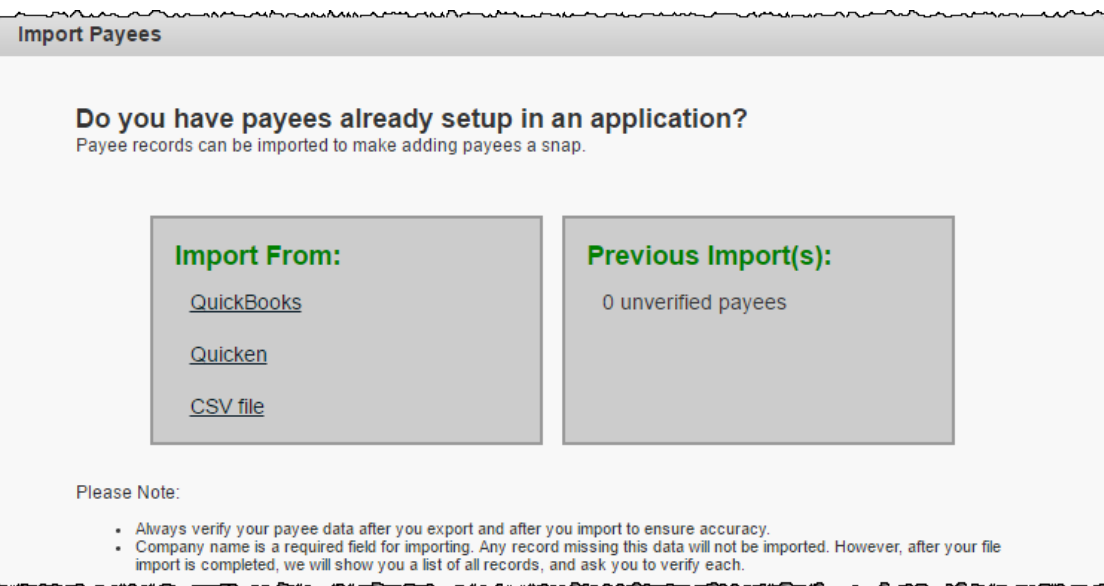

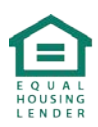

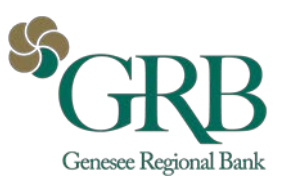

# <span id="page-8-0"></span>**Payments Tab**

You can manage transactions, payroll, and payment history within this tab.

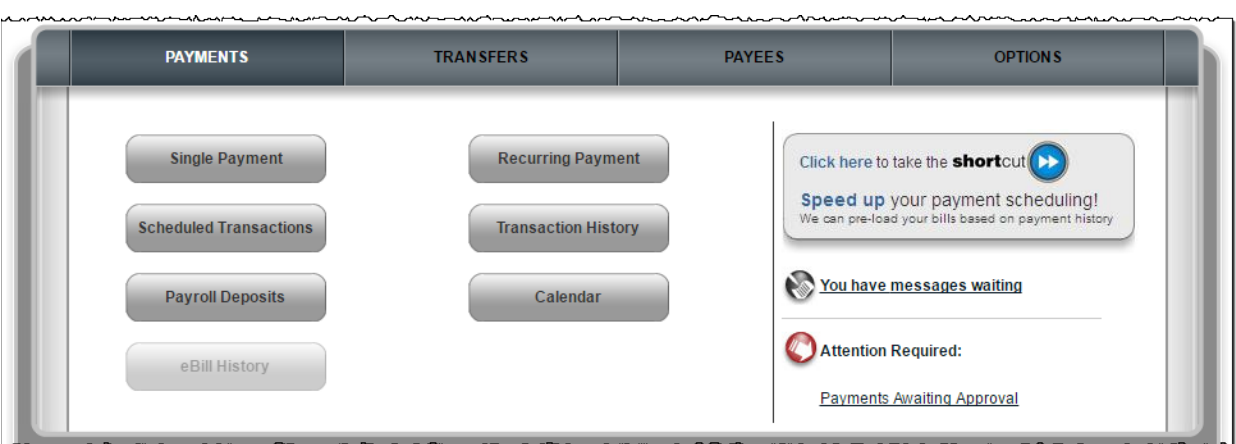

You are able to schedule one-time, rush, or recurring payments.

## <span id="page-8-1"></span>**Single Payments**

Select a **Pay From** account, **Amount**, and **Payment Date.** *The first available payment date is prefilled.*

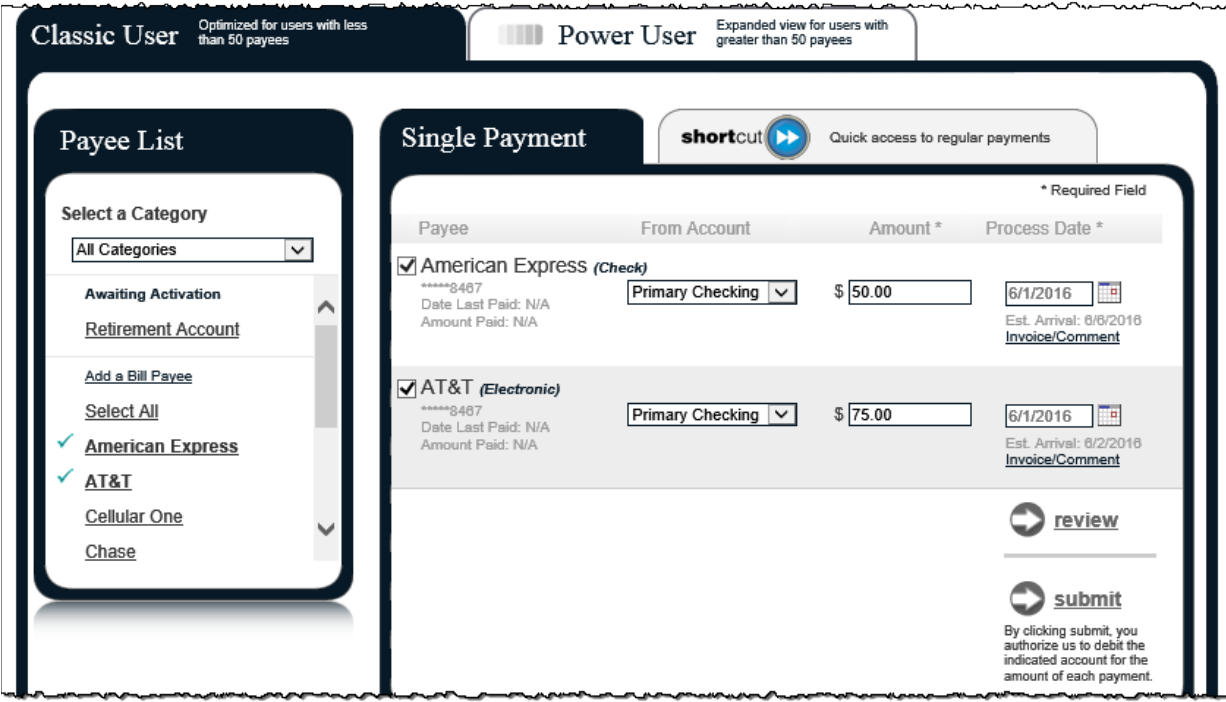

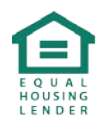

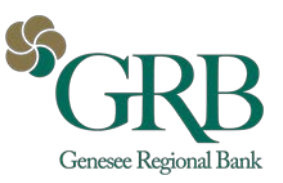

<span id="page-9-0"></span>**Rush Delivery**

Rush Delivery guarantees that the payment is delivered by the specified date. Choose a **Pay From** account and enter the **Amount**, then click **Rush Delivery**.

Three Types of Rush Payments

- **514.95 (Draft Check) Next business day**
- **59.95** (Draft Check) Second business day
- **54.95** (Electronic) Second business day

### <span id="page-9-1"></span>**Tax Payments**

This provides a direct link to the EFTPS site and takes you out of the bill pay site.

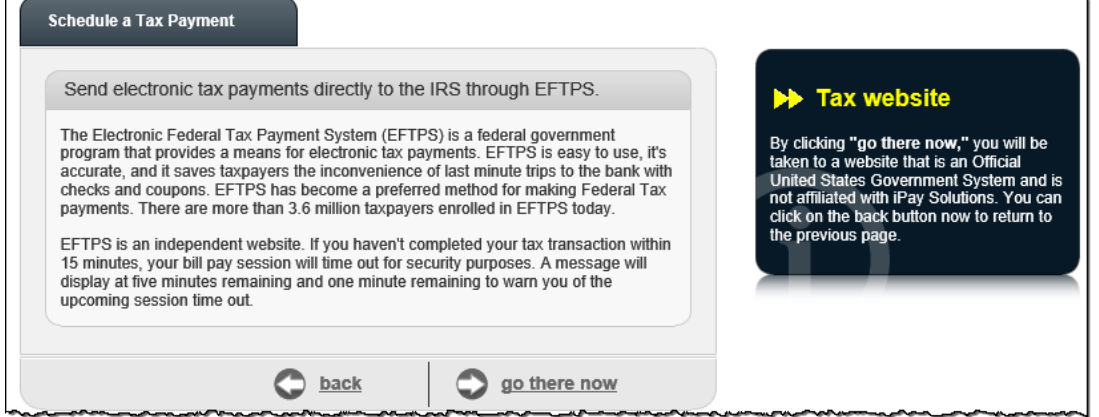

## <span id="page-9-2"></span>**Recurring Payments**

You can set payments to be paid automatically on the frequency of your choice:

- $\Box$  Weekly
- $\Box$  Every other week
- $\Box$  Every four weeks
- $\Box$  Monthly
- $\Box$  Every other month
- $\Box$  Twice monthly
- $\Box$  Every three months
- $\Box$  Every six months
- □ Annually

### <span id="page-9-3"></span>**Scheduled Transactions**

These are payments in **Scheduled status**. Payments can be edited, stopped or approved.

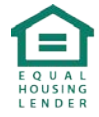

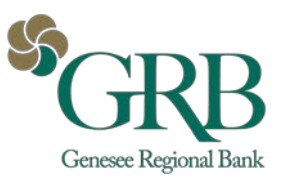

# <span id="page-10-0"></span>**Transaction History**

These payments have been processed and paid out to the payees.

- $\Box$  History is maintained for 18 months.
- Option to **View Details** and submit a **Payment Inquiry** if additional information and research of a payment is needed.

# <span id="page-10-1"></span>**Calendar**

This is an overview of the month's bill payment activity including payments that have processed, as well as payments with a scheduled status.

- □ Displays **18 months of activity** with the ability to view previous/upcoming months.
- $\Box$  Full details of the transactions or reminders can be viewed by selecting the links.

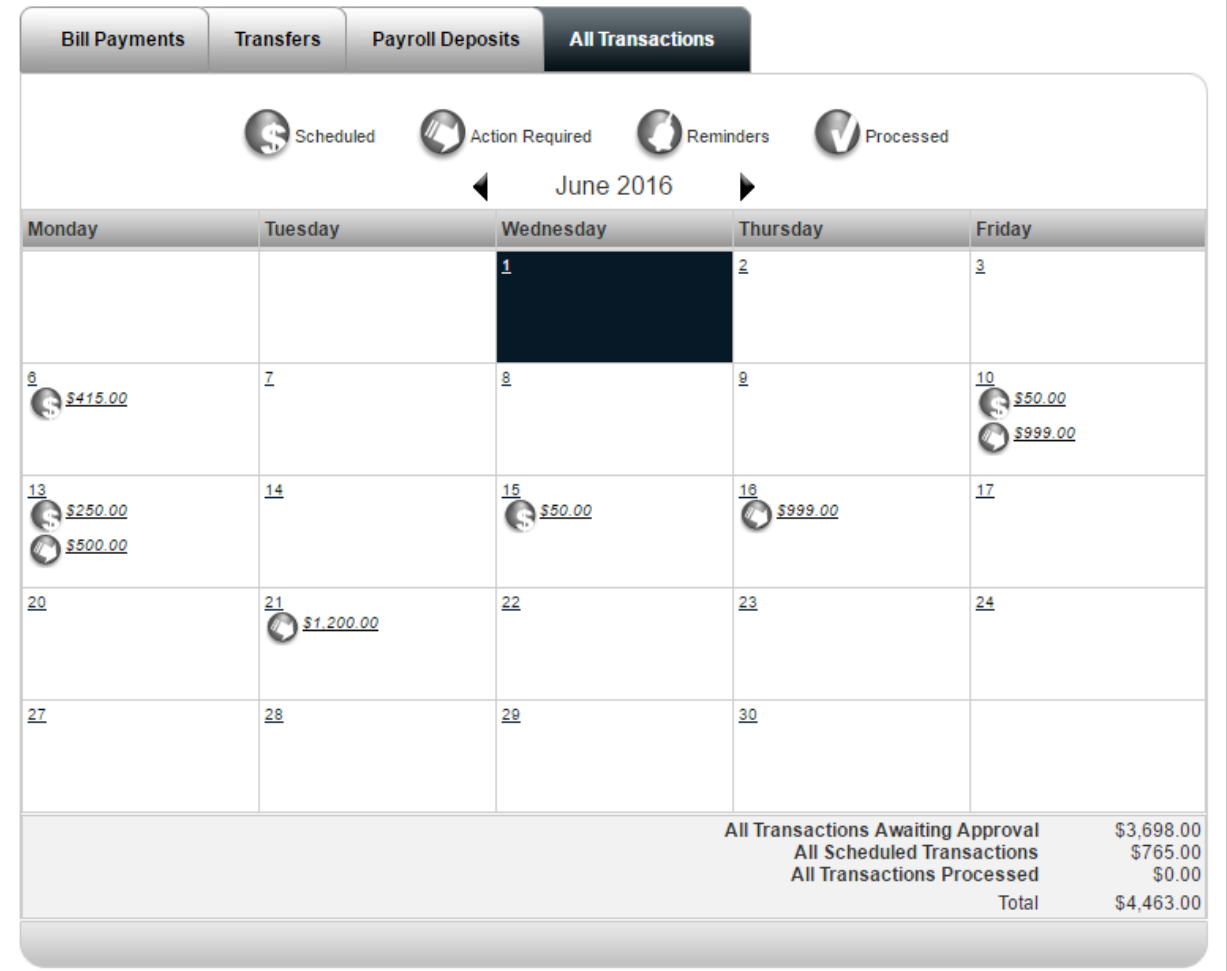

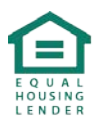

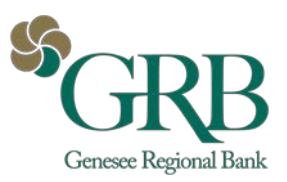

# <span id="page-11-0"></span>**Transfers Tab**

Transfers funds from your business' account at the bill pay institution to your business' account at another institution.

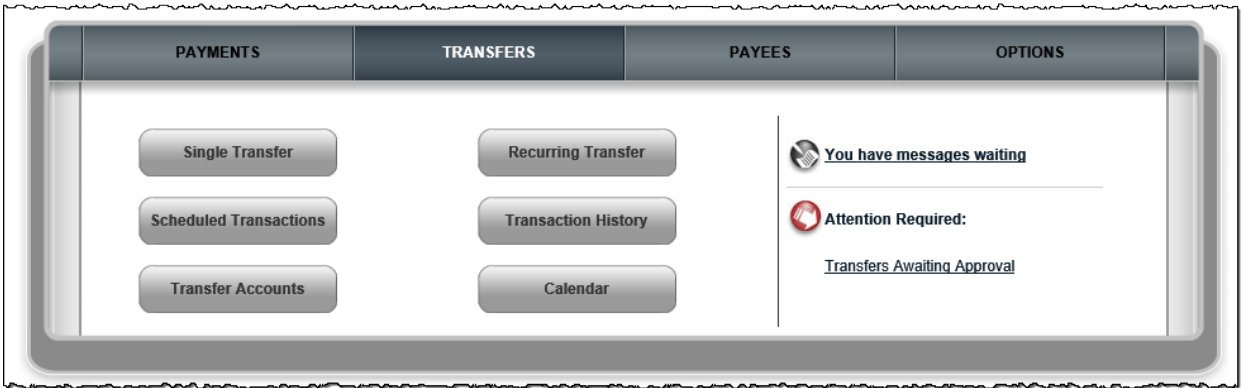

# <span id="page-11-1"></span>**Transfer Accounts**

#### <span id="page-11-2"></span>**Add Account**

You add accounts in your business with other institutions. These accounts require an activation code.

#### <span id="page-11-3"></span>**View Accounts**

Displays added transfer accounts with a legend to determine if funds can be transferred to or from the account.

# <span id="page-11-4"></span>**Options Tab**

There are several options available to assist in managing your bill pay account.

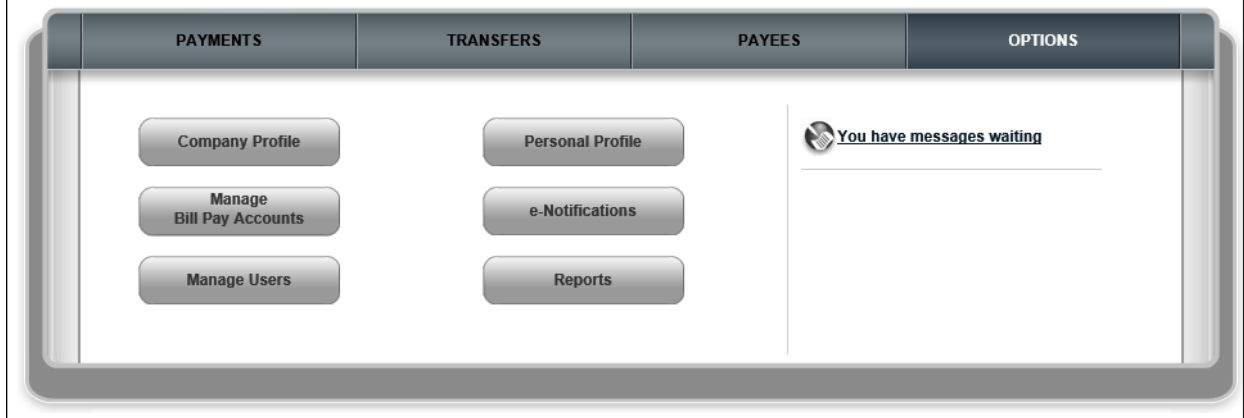

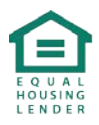

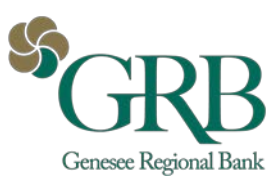

# <span id="page-12-0"></span>**Company Profile – Dual Control**

You can update your company profile and turn dual signatures on or off.

□ Dual Signatures is a security feature that forces the business to have two bill pay users approve transactions and payroll.

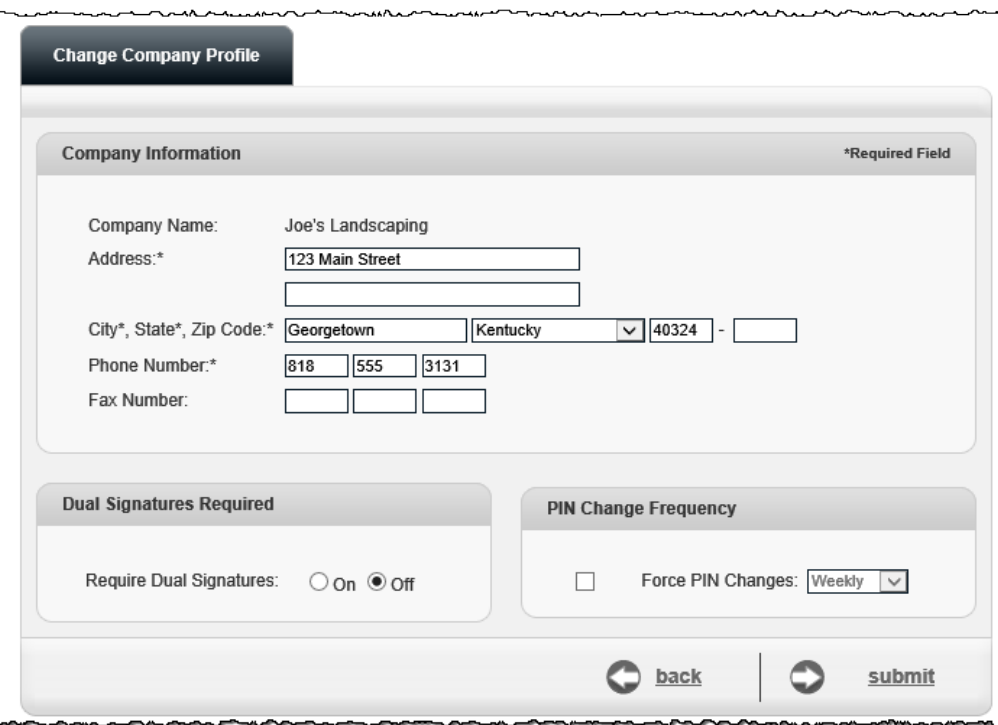

### <span id="page-12-1"></span>**Personal Profile**

This is specific to each bill pay user.

#### <span id="page-12-2"></span>**View Contact Info**

You can update your email, phone, and mobile numbers.

#### <span id="page-12-3"></span>**Default Page**

Allows you to change your default page to display a different page each time you log in.

#### <span id="page-12-4"></span>**e-Notifications**

e-Notifications allow you to monitor activity. These can be sent by email, text message or both.

#### <span id="page-12-5"></span>**Reminders**

These are reminders to pay a bill with the option to add the reminder to your **Microsoft Outlook Calendar**.

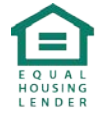

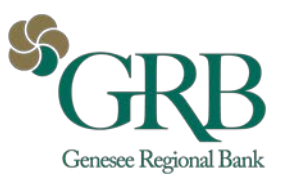

### <span id="page-13-0"></span>**Manage Users**

This allows you to manage users who assist with your business bill pay account.

#### <span id="page-13-1"></span>**Add New User – Permissions**

Complete the requested information and select **next** to identify the permission settings for each new user.

*\** Note: If *Add New User* does not display, the user must be added in online banking prior to selecting bill pay.

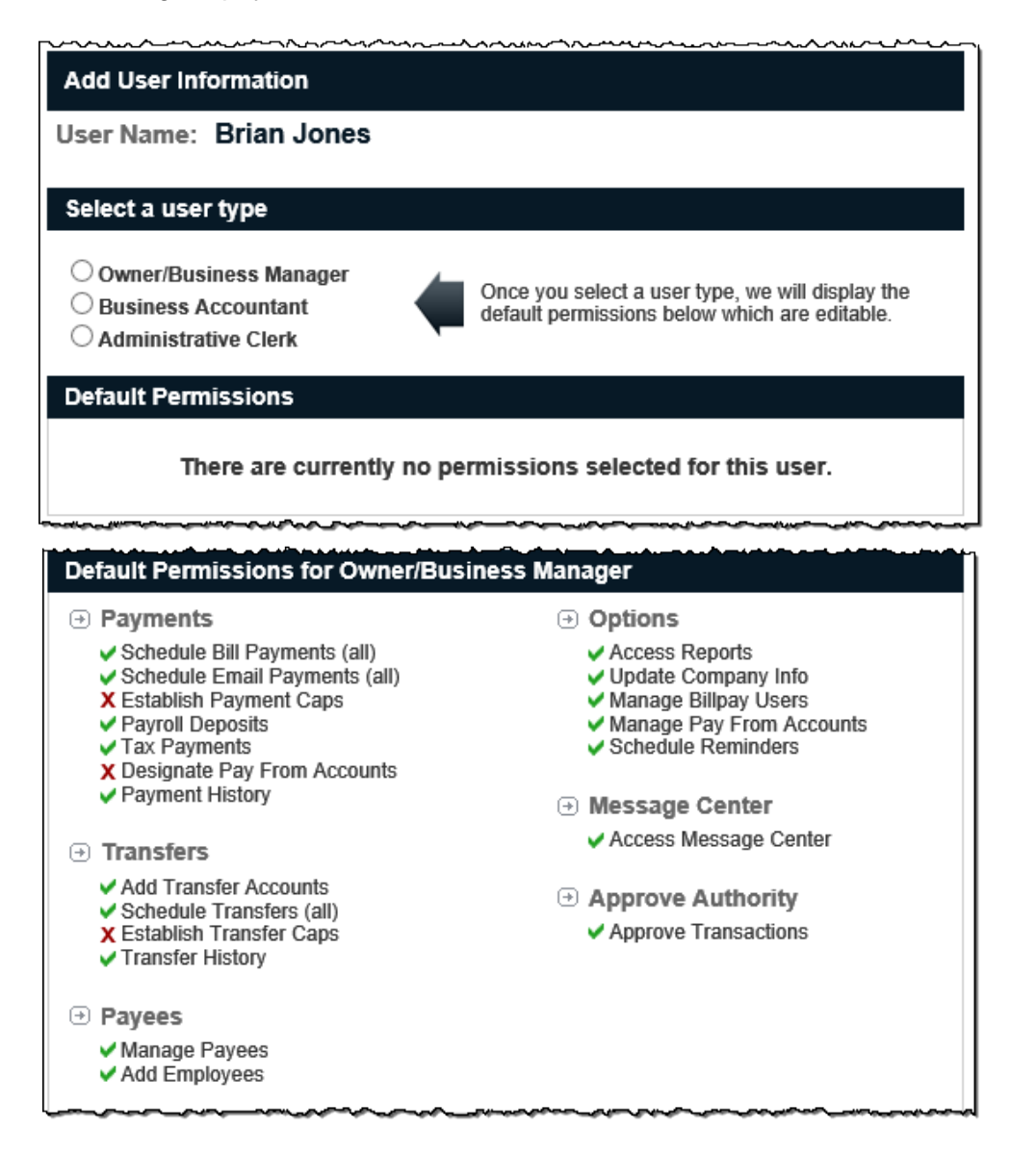

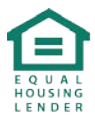

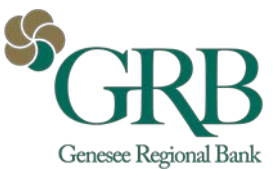

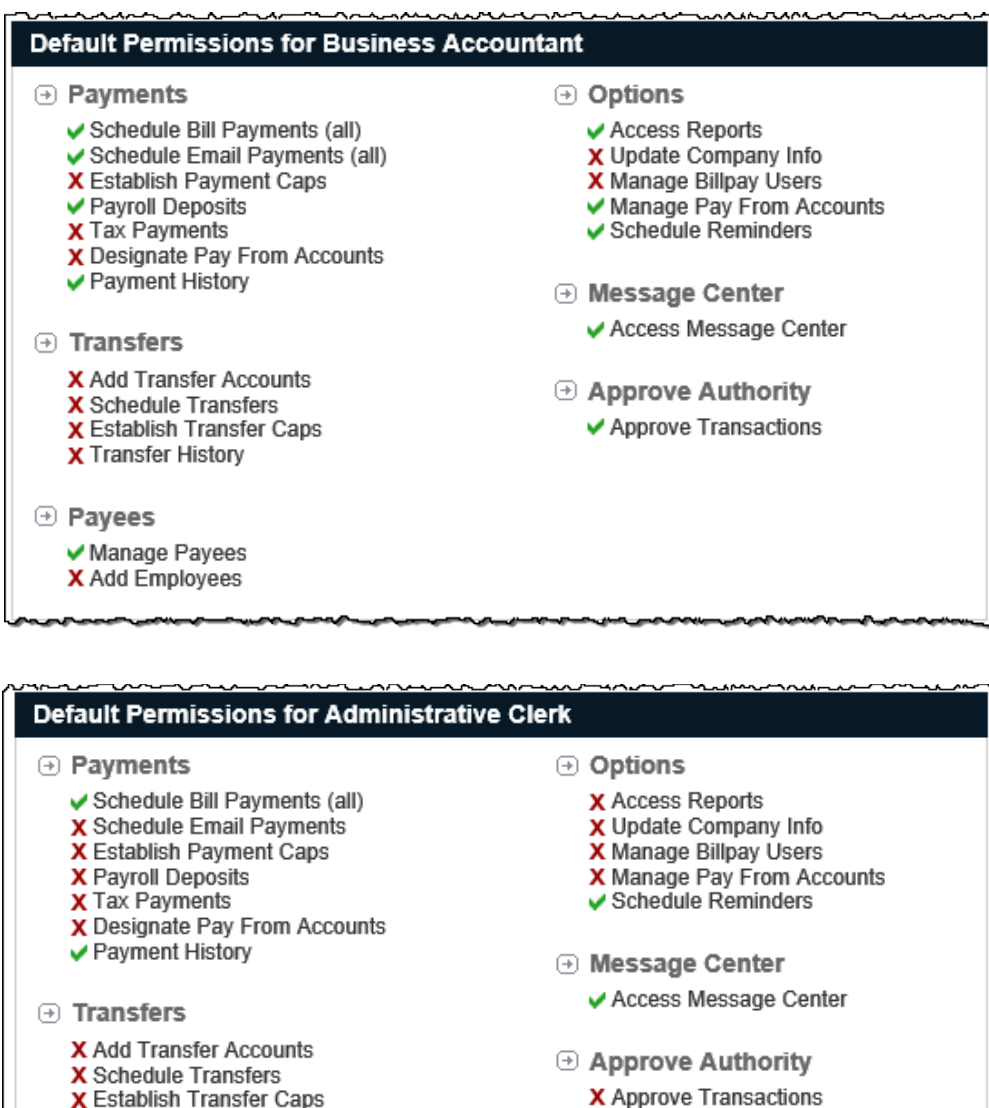

**Approval Authority** is the permission setting for those approving transactions and payroll.

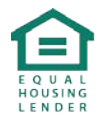

**X** Establish Transfer Caps **X** Transfer History

✔ Manage Payees X Add Employees

 $\odot$  Payees

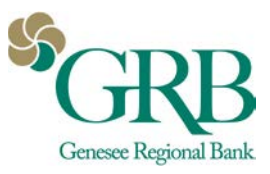

## <span id="page-15-0"></span>**Reports**

Reports assist with managing the details of your bill pay account. These can be converted to Excel.

- Reports include:
	- o Payments Processed
	- o Payment Changes
	- o Payments Stopped
	- o Payees Added
	- o Transfers Processed
		- Only appears if the transfer feature is enabled

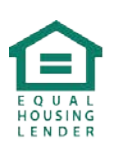